## **Manual para Registro a la plataforma Mein Goethe**

1) Antes de poder entrar a la plataforma de Meine Gothe [https://login.goethe.de/cas/login?service=https%3A%2F%2Fmy.goethe.de%2Fkd](https://login.goethe.de/cas/login?service=https%3A%2F%2Fmy.goethe.de%2Fkdf%2Fj_spring_cas_security_check) [f%2Fj\\_spring\\_cas\\_security\\_check](https://login.goethe.de/cas/login?service=https%3A%2F%2Fmy.goethe.de%2Fkdf%2Fj_spring_cas_security_check) ustedes deben de registrarse con su correo electronico y contraseña

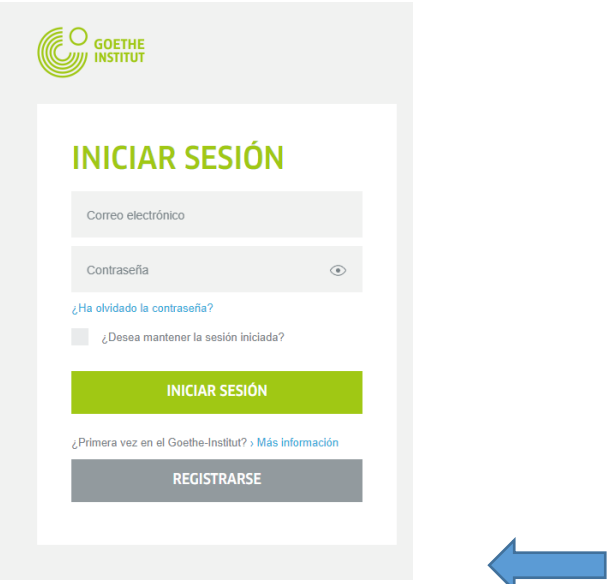

- 2) Posteriormente, ustedes recibirán una comunicación a su correo registrado a través de éste. Ahí ustedes deben confirmar su registro. Para eso tienen un límite de tiempo de 24 horas.
- 3) Después de registrarse, ustedes deben ingresar nuevamente a la plataforma de Mein Goethe.

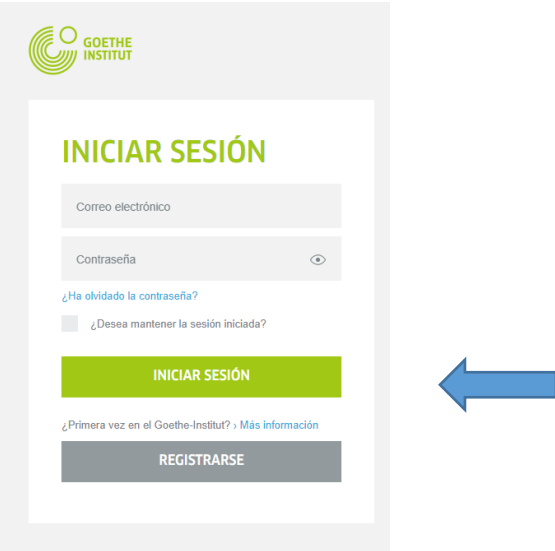

4) Una vez que han ingresado, ustedes deben hacer click a "Mis Examenes"

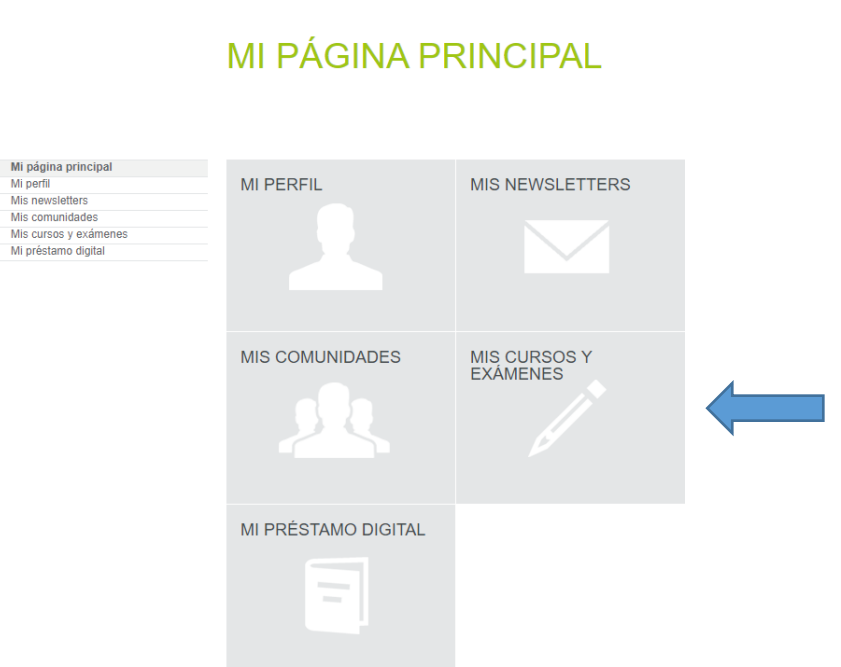

5) Posteriormente en la siguiente página, ustedes deben ir hasta la parte de examenes para verificar sus resultados.

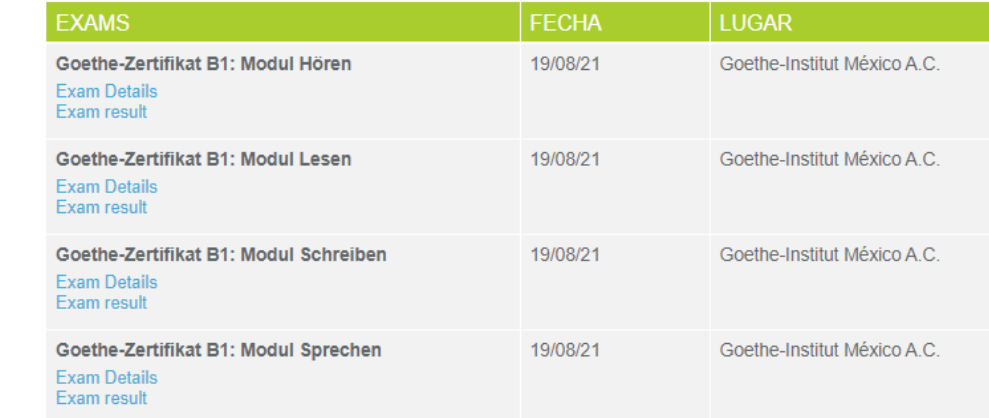

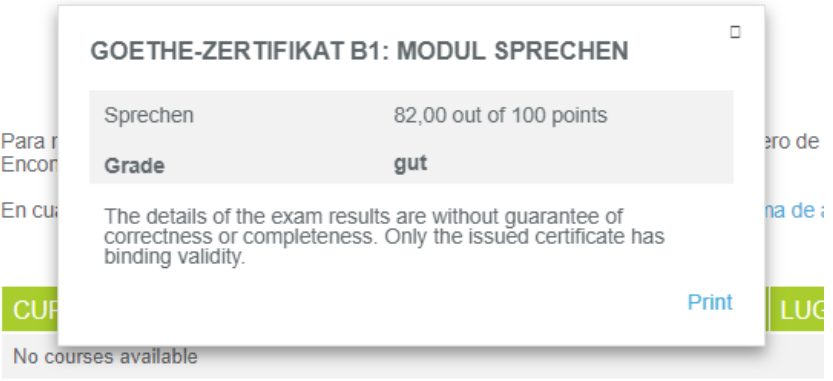

**¡Muchas gracias y mucho éxito!**